# Well Visit: Anticipatory Guidance/Counseling

Last Modified on 09/20/2021 1:36 pm EDT

Office Practicum

 $\left| \begin{array}{c} \bullet \\ \bullet \\ \bullet \end{array} \right|$ OP sets **all defaults to share all information**. Any individual decisions by Practice-users to restrict information sharing (access, use, or exchange) are the responsibility of the Practice in the implementation of its 21st Century Cures Act Information Blocking policies and procedures for its Practice and patients.

Version 14.19

This window map article points out some of the important aspects of the window you're working with in OP but is not

intended to be instructional. To learn about topics related to using this window, see the **Related Articles** section at the bottom of this page.

## About Well Visit: Anticipatory Guidance (AG)/Counseling

**Path: Clinical, Practice Management, or Billing tab > Patient Chart button > Well Visits > New or Open Note button > AG/Counseling**

The AG/Counseling tab displays any counseling and anticipatory guidance notes.

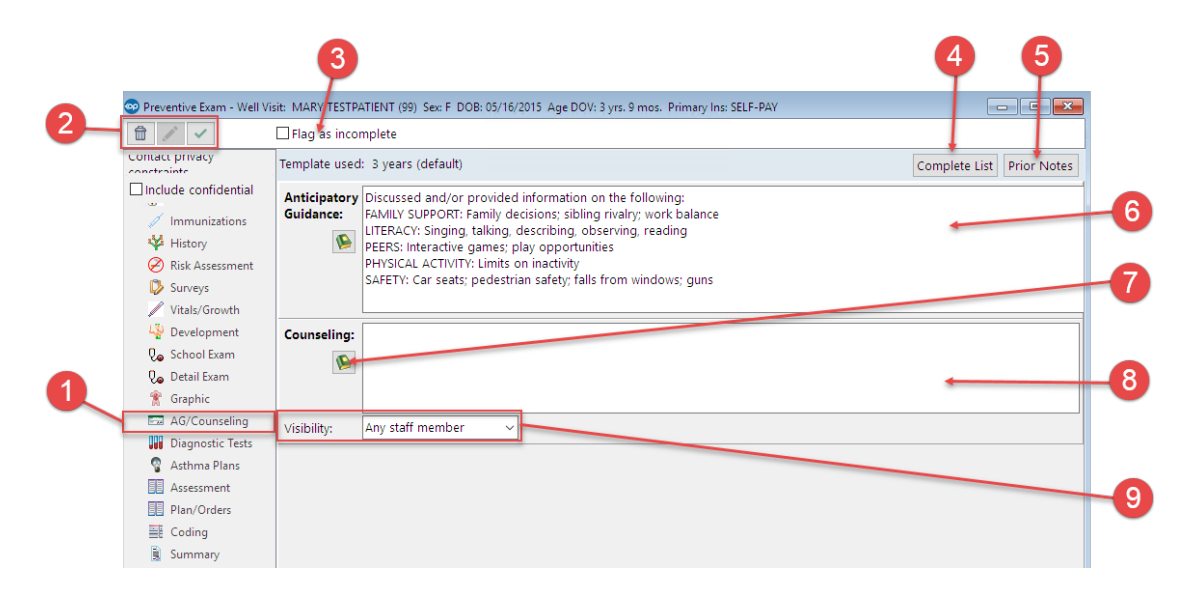

### Well Visit: Anticipatory Guidance (AG)/Counseling Tab Map

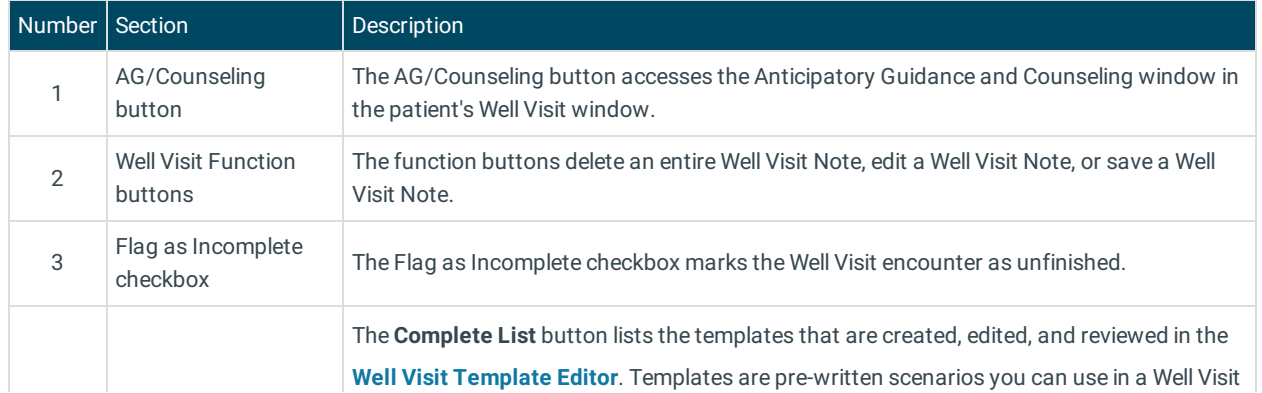

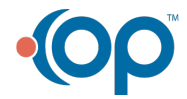

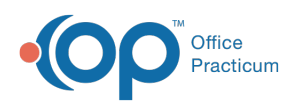

 $\overline{1}$ 

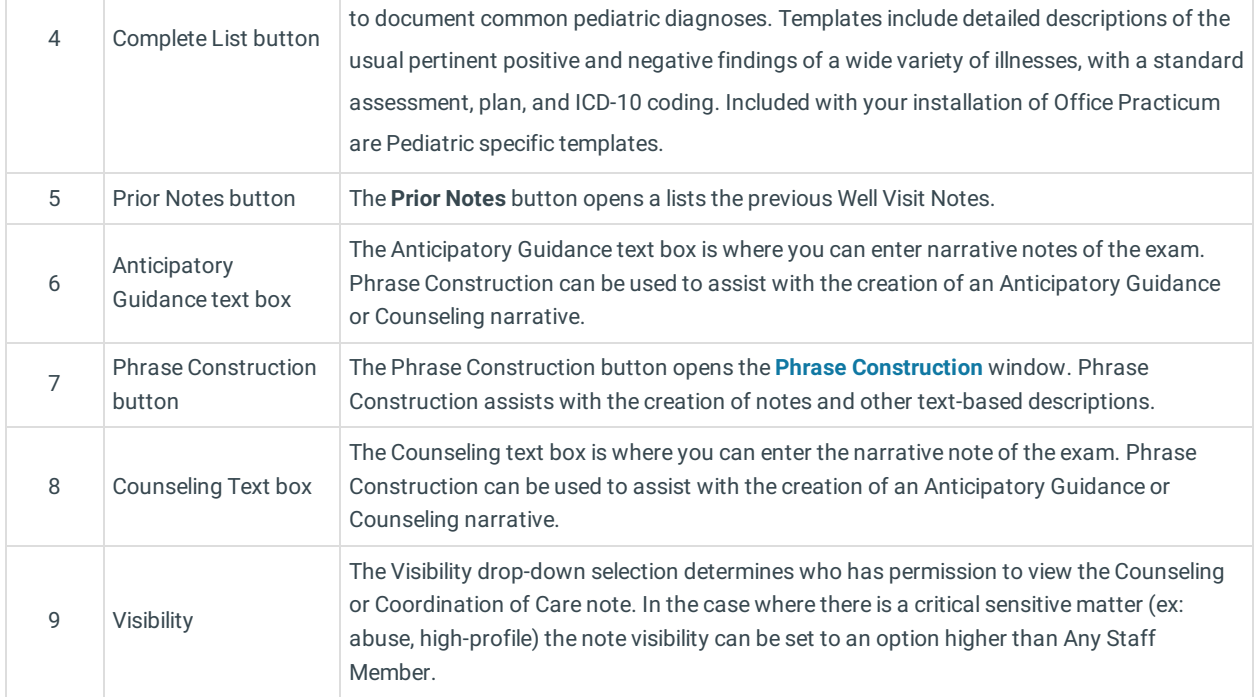

 $\mathbf{r}$ 

Version 14.10

## About Preventive Exam: Anticipatory Guidance (AG)/Counseling Tab

### **Path: Smart Toolbar > Chart button > Well Visits tab > Open Note button > AG/Counseling tab Path: Smart Toolbar > Schedule Button > Well Visit tab > Edit button > AG/Counseling tab**

The Preventive Exam window charts a patient well-visit exam. The Preventive Exam window helps to code and complete a preventive encounter visit. The preventive exam note encompasses both narrative and comprehensive formats. It also allows you to customize the layout of the note. The note is added to the patient chart.

The AG/Counseling tab displays any counseling and anticipatory guidance notes.

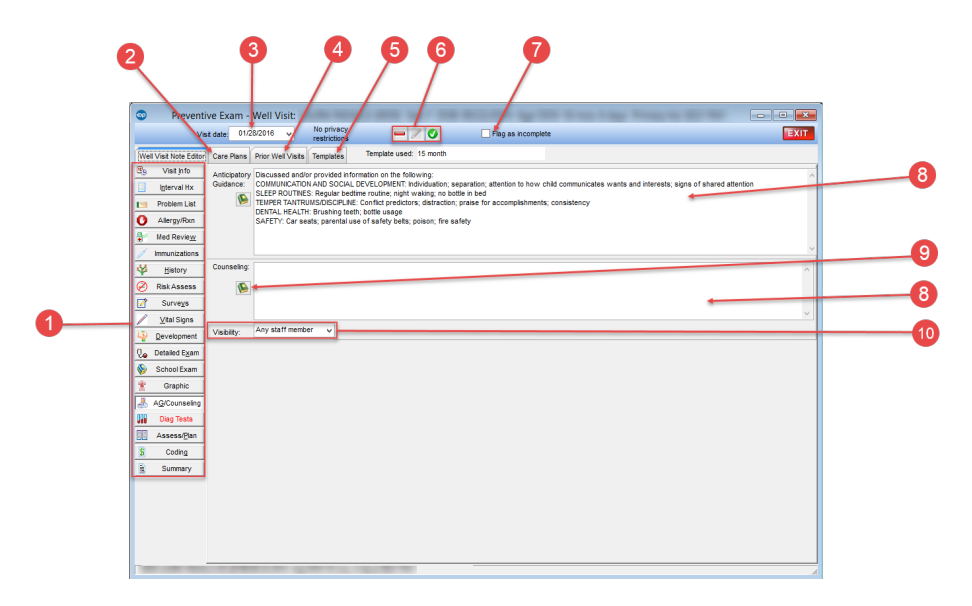

#### Preventive Exam: Anticipatory Guidance (AG)/Counseling Tab Map

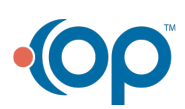

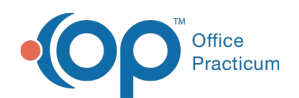

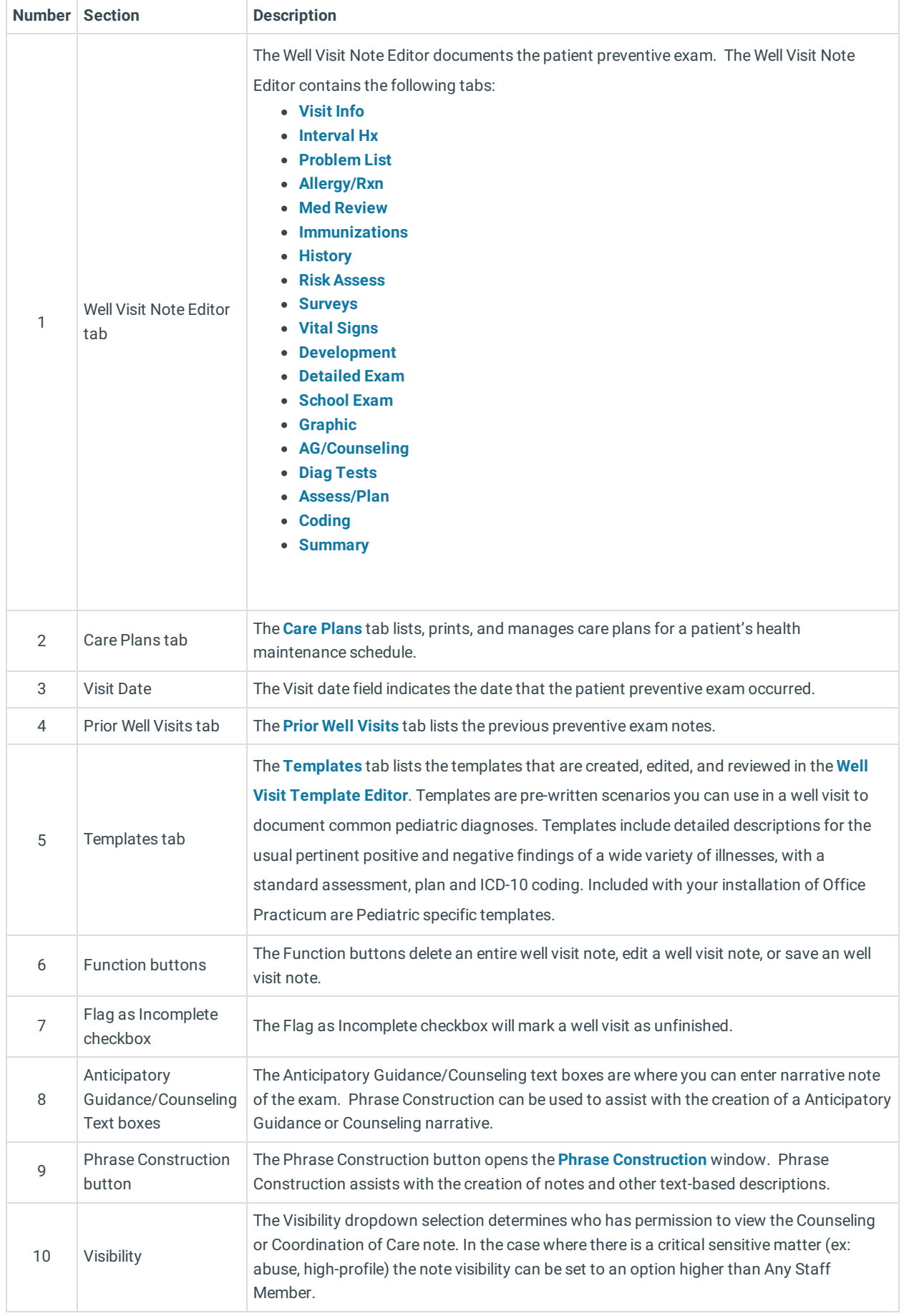

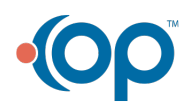

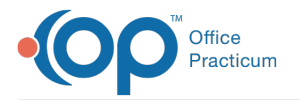

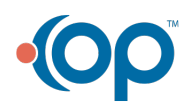